# 포인팅 장치 및 키보드 사용 설명서

© Copyright 2007 Hewlett-Packard Development Company, L.P.

Microsoft 및 Windows 는 Microsoft Corporation 의 미국 등록 상표입니다.

본 설명서의 내용은 사전 통지 없이 변경될 수 있습니다. HP 제품 및 서비스에 대한 유 일한 보증은 제품 및 서비스와 함께 동봉된 보증서에 명시되어 있습니다. 본 설명서에는 어떠한 추가 보증 내용도 들어 있지 않습니 다. HP 는 본 설명서의 기술상 또는 편집상 오류나 누락에 대해 책임지지 않습니다.

초판: 2007 년 6 월

문서 부품 번호: 440151-AD1

# 제품 고지 사항

이 사용 설명서에서는 대부분의 모델에 공통된 기능을 다룹니다. 컴퓨터 모델에 따라 일부 기능이 해 당되지 않을 수 있습니다.

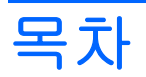

### 1 포인팅 장치 사용

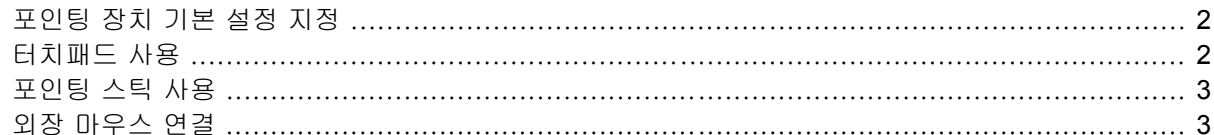

## 2 키보드 사용

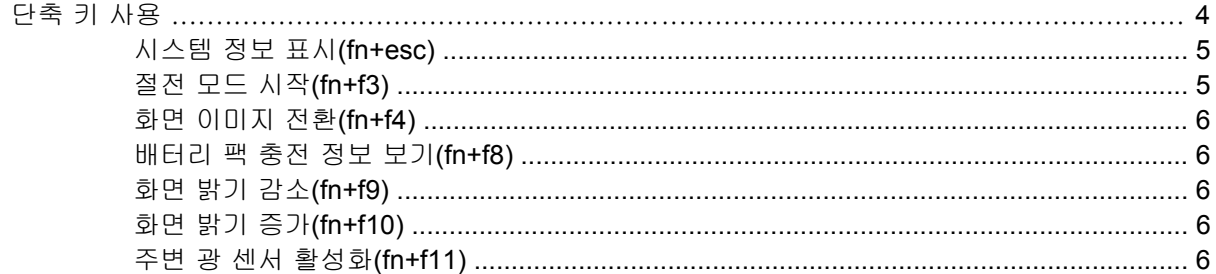

#### 3 HP Quick Launch 버튼 사용

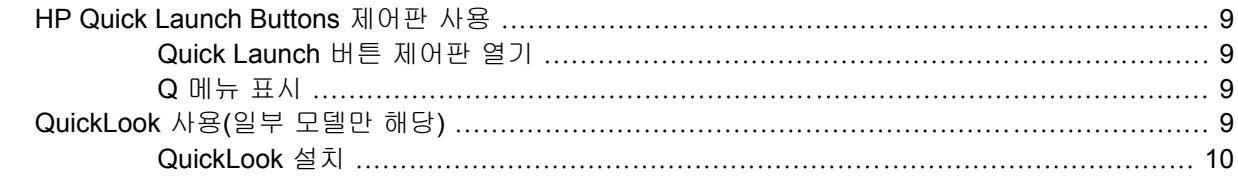

## 4 키패드 사용

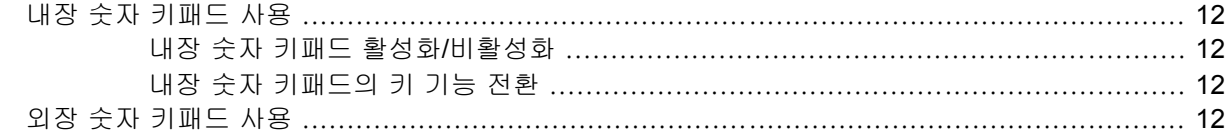

# 5 터치패드 및 키보드 청소

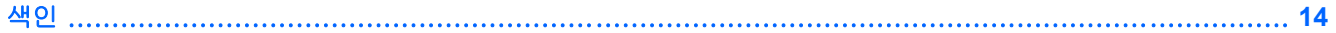

# <span id="page-6-0"></span>**1** 포인팅 장치 사용

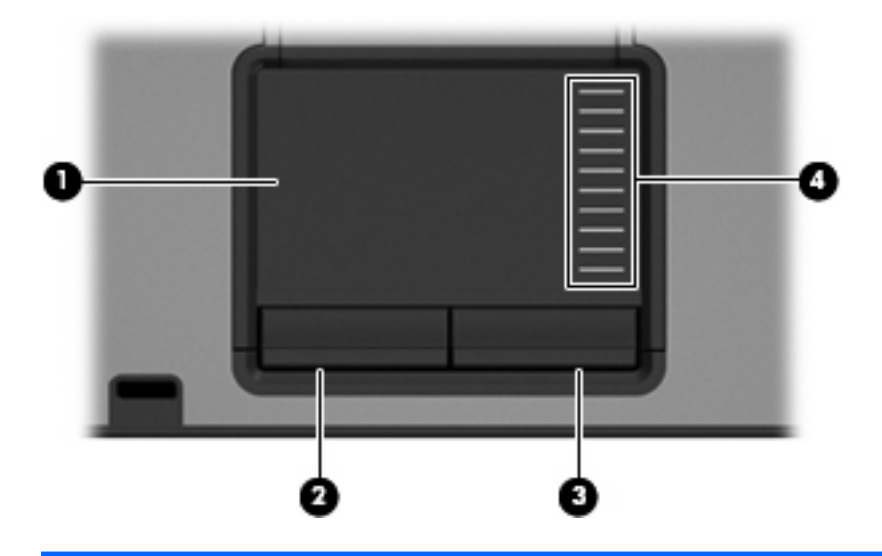

### 주: 해당 컴퓨터와 가장 일치하는 그림을 참조하십시오.

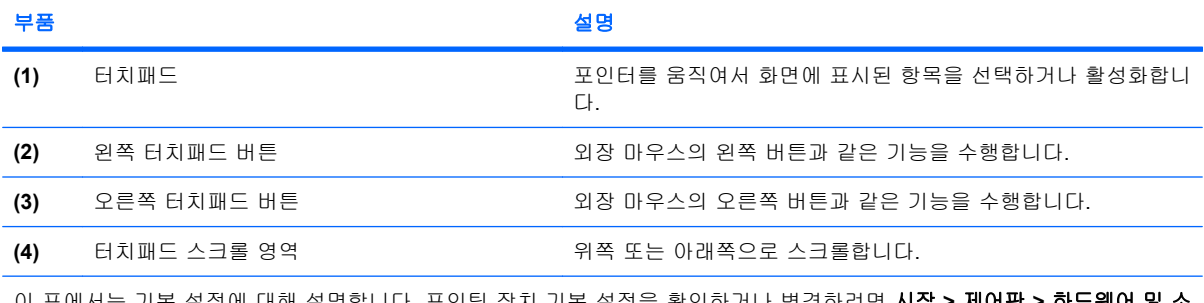

이 표에서는 기본 설정에 대해 설명합니다. 포인팅 장치 기본 설정을 확인하거나 변경하려면 시작 **>** 제어판 **>** 하드웨어 및 소 리 **>** 마우스를 차례로 선택합니다.

<span id="page-7-0"></span>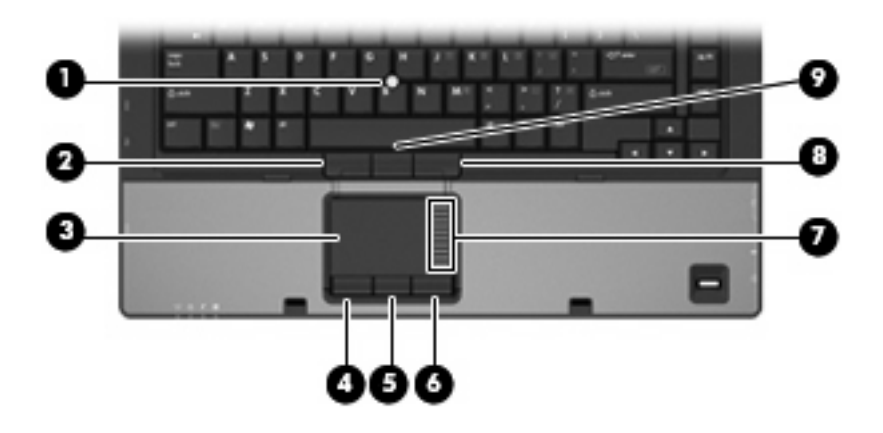

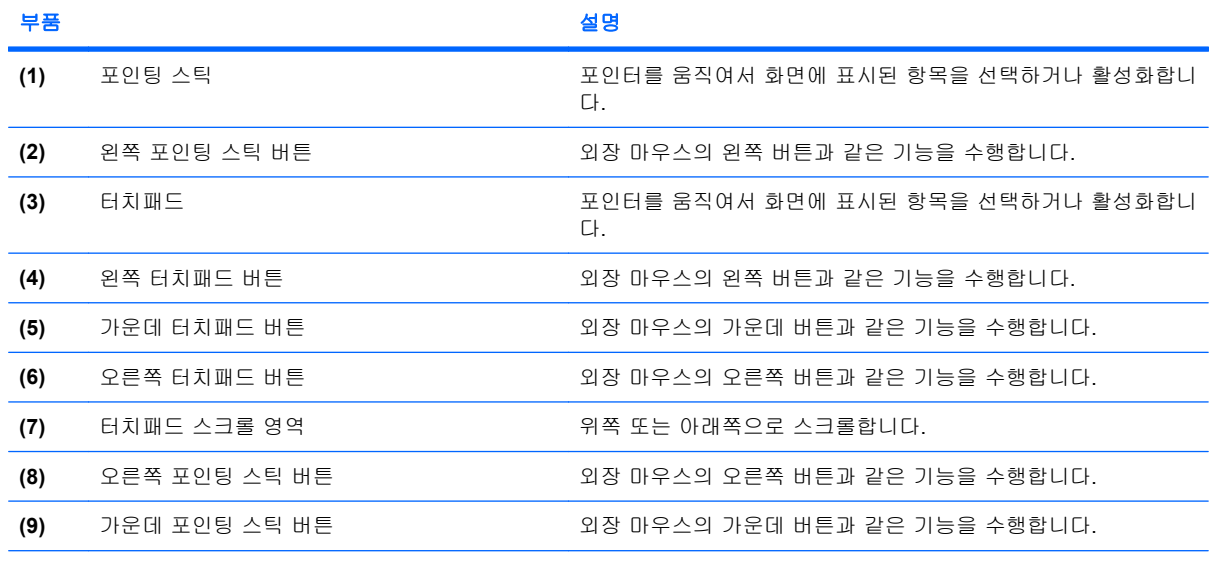

이 표에서는 기본 설정에 대해 설명합니다. 포인팅 장치 기본 설정을 확인하거나 변경하려면 시작 **>** 제어판 **>** 하드웨어 및 소 리 **>** 마우스를 차례로 선택합니다.

# 포인팅 장치 기본 설정 지정

마우스 속성에 액세스하려면 시작 **>** 제어판 **>** 하드웨어 및 소리 **>** 마우스를 선택합니다.

Windows®의 마우스 속성을 사용하여 버튼 구성, 마우스를 누르는 속도, 포인터 옵션과 같은 포인팅 장치에 대한 설정을 사용자 정의합니다.

# 터치패드 사용

포인터를 이동하려면 터치패드 표면에 손가락을 대고 포인터를 이동할 방향으로 밉니다. 외장 마우스 의 버튼처럼 터치패드의 해당 버튼을 사용하십시오. 터치패드 수직 스크롤 영역을 사용하여 위쪽과 아 래쪽으로 스크롤하려면 손가락을 직선으로 위쪽 또는 아래쪽으로 밀면 됩니다.

주: 터치패드를 사용하여 포인터를 이동하는 경우에는 스크롤 영역으로 이동하기 전에 터치패드에서 손가락을 떼야 합니다. 터치패드에서 스크롤 영역으로 손가락을 밀기만 해서는 스크롤 기능이 활성화 되지 않습니다.

# <span id="page-8-0"></span>포인팅 스틱 사용

화면에서 포인터를 이동하고자 하는 방향으로 포인팅 스틱을 누릅니다. 외장 마우스의 왼쪽, 가운데, 오른쪽 버튼과 같이 포인팅 스틱의 왼쪽, 가운데, 오른쪽 버튼을 사용하면 됩니다.

# 외장 마우스 연결

컴퓨터에 있는 USB 포트 중 하나에 외장 USB 마우스를 연결할 수 있습니다. 선택 사양인 도킹 장치의 포트를 사용하여 외장 마우스를 시스템에 연결할 수도 있습니다.

# <span id="page-9-0"></span>**2** 키보드 사용

# 단축 키 사용

단축 키는 fn 키 **(1)**와 esc 키 **(2)** 또는 기능 키 **(3)** 중 하나를 조합한 것입니다.

f3, f4 및 f8 ~ f11 키 위의 아이콘은 단축 키 기능을 나타냅니다. 단축 키 기능 및 사용 절차는 다음 단 원에서 설명합니다.

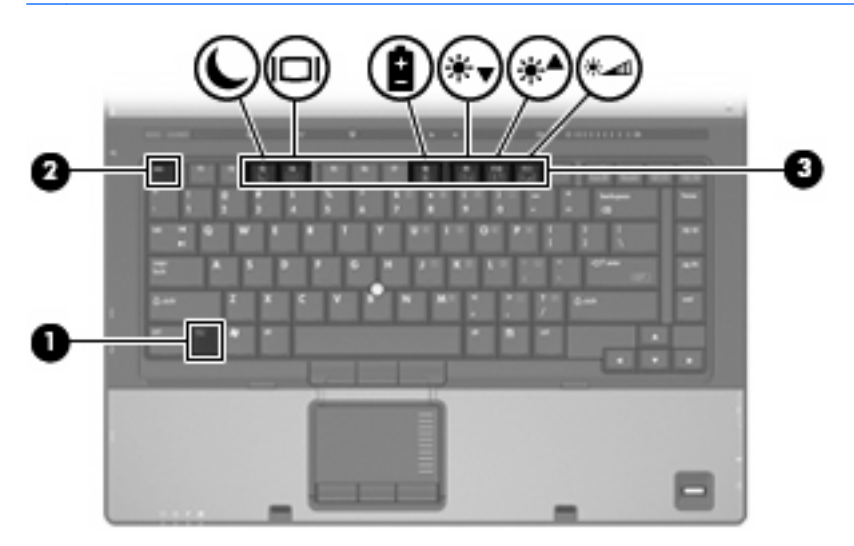

주: 사용 중인 컴퓨터는 이 단원의 그림과 약간 다를 수 있습니다.

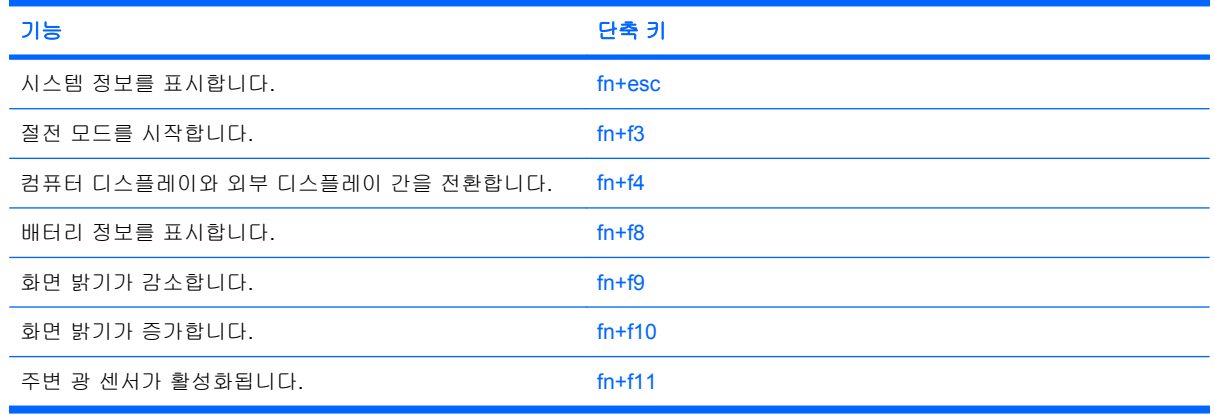

<span id="page-10-0"></span>컴퓨터 키보드의 단축 키 명령을 사용하려면 다음 단계 중 하나를 따르십시오.

- fn 키를 살짝 누른 후 단축 키 명령의 두 번째 키를 살짝 누릅니다.

또는

- fn 키를 누른 상태에서 단축 키 명령의 두 번째 키를 살짝 눌렀다가 두 키를 동시에 놓습니다.

# 시스템 정보 표시**(fn+esc)**

시스템 하드웨어 구성 요소 및 시스템 BIOS 버전 번호에 대한 정보를 표시하려면 fn+esc 를 누릅니 다.

Windows fn+esc 화면에서 시스템 BIOS(기본 입출력 시스템)의 버전은 BIOS 날짜로 표시됩니다. 일부 컴퓨터 모델에서는 BIOS 날짜가 십진 형식으로 표시됩니다. BIOS 날짜를 시스템 ROM 버전 번호라고 도 합니다.

# 절전 모드 시작**(fn+f3)**

#### 주의: 정보가 손실되는 위험을 줄이려면 절전 모드를 시작하기 전에 작업을 저장하십시오.

fn+f3 단축 키를 눌러 절전 모드를 시작합니다.

절전 모드가 시작되면 정보가 시스템 메모리에 저장되고 화면이 꺼져서 전원이 절약됩니다. 컴퓨터가 절전 모드이면 전원 표시등이 깜박입니다.

절전 모드를 시작하려면 컴퓨터가 켜져 있어야 합니다.

주: 컴퓨터가 절전 모드인 상태에서 배터리 위험 상태에 도달하는 경우 최대 절전 모드가 시작되고 메 모리에 저장된 정보가 하드 드라이브에 저장됩니다. 배터리가 위험한 상태에 도달할 경우 최대 절전 모 드가 기본 설정이지만 이 설정은 Windows 제어판의 전원 옵션에서 변경할 수 있습니다.

절전 모드를 종료하려면 전원 버튼을 누르십시오.를 누르십시오.

fn+f3 단축 키의 기능은 변경될 수 있습니다. 예를 들면 fn+f3 단축 키가 절전 모드가 아닌 최대 절전 모 드를 시작하도록 설정할 수 있습니다.

*賞* 주: 모든 Windows 운영체제 창에서 *절전 버튼*에 대한 참조는 fn+f3 단축 키에 적용됩니다.

# <span id="page-11-0"></span>화면 이미지 전환**(fn+f4)**

시스템에 연결된 디스플레이 장치 간에 화면 이미지를 전환하려면 fn+f4 를 누릅니다. 예를 들어 모니 터가 컴퓨터에 연결되어 있는 경우 fn+f4 를 누르면 화면 이미지가 컴퓨터 디스플레이에서 모니터 디 스플레이로 또는 그 반대로 컴퓨터와 모니터 사이에서 전환됩니다.

대부분의 외장 모니터는 외장 VGA 비디오 표준을 사용하여 컴퓨터로부터 비디오 정보를 수신합니 다. 또한 fn+f4 단축 키를 사용하여 컴퓨터에서 비디오 정보를 수신하는 다른 장치 간에 이미지를 전환 할 수 있습니다.

다음은 fn+f4 단축 키로 지원되는 비디오 전송 유형 및 해당 유형을 사용하는 장치의 예입니다.

- LCD(컴퓨터 디스플레이)
- 외장 VGA(대부분의 외장 모니터)
- HDMI(TV, 캠코더, DVD 플레이어, VCR 및 HDMI 포트가 있는 비디오 캡처 카드)
- 복합 비디오(TV, 캠코더, DVD 플레이어, VCR 및 복합 비디오 입력 잭이 있는 비디오 캡처 카드)

 $\ddot{\mathbb{B}}$  주: 복합 비디오 장치는 도킹 장치(선택 사양)를 사용해야만 시스템에 연결할 수 있습니다.

#### 배터리 팩 충전 정보 보기**(fn+f8)**

장착된 모든 배터리의 충전 정보를 표시하려면 fn+f8 을 누릅니다. 이 정보에는 충전 중인 배터리가 표 시되고 각 배터리에 남아 있는 충전량이 나타납니다.

#### 화면 밝기 감소**(fn+f9)**

화면 밝기를 감소시키려면 fn+f9 를 누릅니다. 단축 키를 누른 채로 있으면 화면 밝기가 점차 감소합니 다.

# 화면 밝기 증가**(fn+f10)**

화면 밝기를 증가시키려면 fn+f10 을 누릅니다. 단축 키를 누른 채로 있으면 화면 밝기가 점차 증가합 니다.

### 주변 광 센서 활성화**(fn+f11)**

fn+f11 을 눌러 주변 광 센서를 활성화 및 비활성화합니다.

# <span id="page-12-0"></span>**3 HP Quick Launch** 버튼 사용

HP Quick Launch 버튼을 사용하여 자주 사용하는 프로그램을 엽니다. HP Quick Launch 버튼에는 정 보 버튼 **(1)** 및 프레젠테이션 버튼 **(2)**이 있습니다.

주: 정보 버튼의 기능은 컴퓨터에 설치된 소프트웨어에 따라 다릅니다.

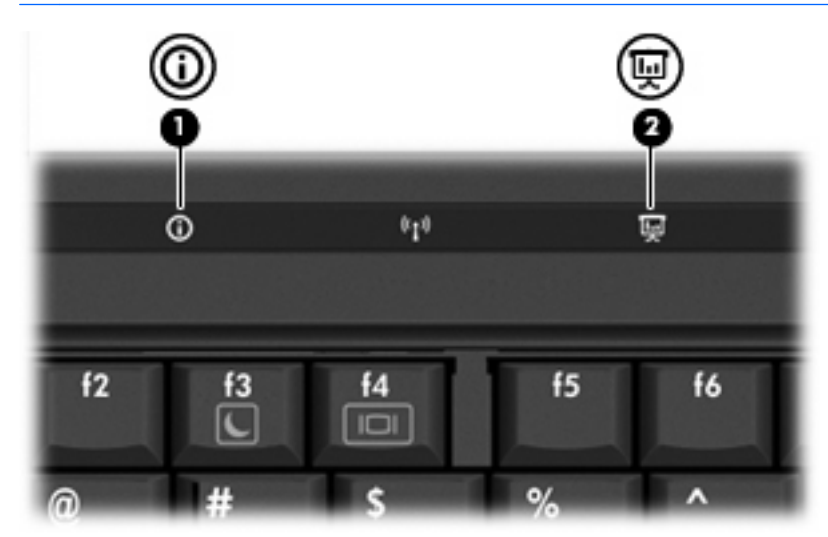

<span id="page-13-0"></span>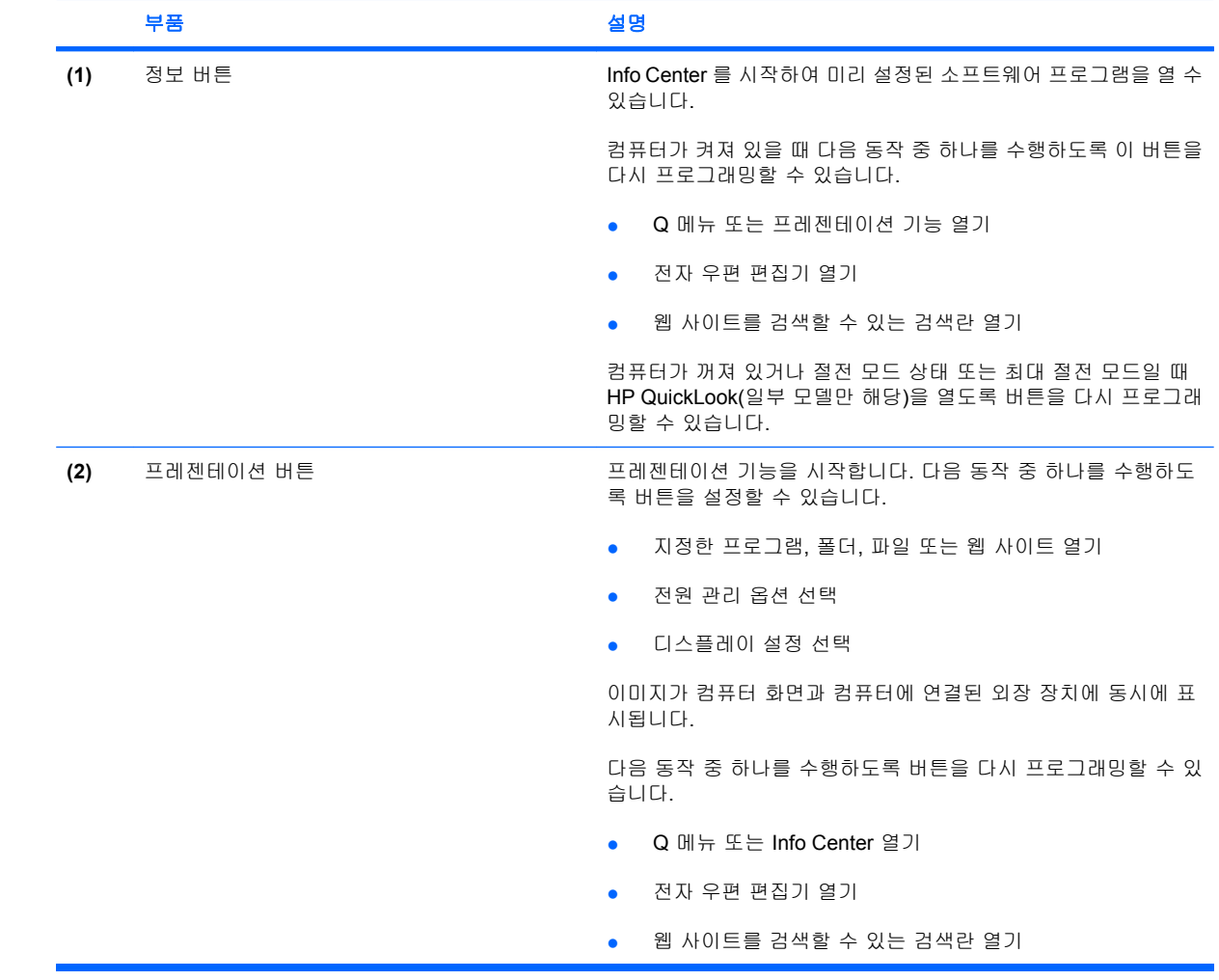

# <span id="page-14-0"></span>**HP Quick Launch Buttons** 제어판 사용

주: 이 단원에 설명된 Quick Launch 버튼 기능을 모든 컴퓨터에서 사용할 수 있는 것은 아닙니다.

HP Quick Launch 버튼 제어판을 사용하여 다음을 포함하여 여러 가지 작업을 관리할 수 있습니다.

- 정보 버튼 및 프레젠테이션 버튼에 대한 프로그램 및 기본 설정 지정
- Q 메뉴의 항목 추가, 수정 및 제거
- 바둑판식 배열 기본 설정

주: Quick Launch 버튼 제어판 항목에 대한 화면 정보를 보려면 창 오른쪽 상단에 있는 도움말 버튼 을 누르십시오.

# **Quick Launch** 버튼 제어판 열기

다음 방법 중 하나를 사용하여 HP Quick Launch 버튼 제어판을 열 수 있습니다.

- 시작 **>** 제어판 **>** 하드웨어 및 소리 **> Quick Launch** 버튼을 선택합니다.
- 작업 표시줄 오른쪽 끝에 있는 알림 영역에서 **HP Quick Launch** 버튼 아이콘을 두 번 누릅니다.
- 알림 영역에서 **HP Quick Launch** 버튼 아이콘을 마우스 오른쪽 버튼으로 누르고 **Adjust HP Quick Launch Buttons Properties(HP Quick Launch** 버튼 속성 조정**)**를 선택합니다.

*賞*》주: 일부 모델에서는 아이콘이 바탕 화면에 표시됩니다.

# **Q** 메뉴 표시

Q 메뉴를 통해 대부분의 컴퓨터에서 버튼, 키, 단축 키 등을 사용하여 액세스하는 여러 가지 시스템 작 업을 빠르게 시작할 수 있습니다.

바탕 화면에 Q 메뉴를 표시하려면 다음과 같이 하십시오.

▲ **HP Quick Launch** 버튼 아이콘을 마우스 오른쪽 버튼으로 누르고 **Launch Q Menu(Q** 메뉴 시 작**)**를 선택합니다.

# **QuickLook** 사용**(**일부 모델만 해당**)**

 $\mathbb{B}^*$  주: QuickLook 정보를 보려면 QuickLook 이 설치되어 있어야 합니다.

QuickLook 은 Microsoft 의 받은 편지함에 있는 전자 우편, 일정, 연락처 및 작업 정보를 저장합니다. 컴 퓨터가 꺼져 있거나 절전 모드이거나 최대 절전 모드일 때 컴퓨터의 정보 버튼을 눌러 이 정보를 빠르 게 볼 수 있습니다.

주: Windows 로그온 암호를 설정한 경우 컴퓨터가 꺼져 있거나 절전 모드이거나 최대 절전 모드일 때 정보 버튼을 누르면 암호를 입력하라는 메시지가 표시됩니다.

주: QuickLook 및 기본 설정 지정에 대한 추가 정보를 보려면 온라인 도움말을 참조하십시오.

# <span id="page-15-0"></span>**QuickLook** 설치

QuickLook 을 설치하려면 다음과 같이 하십시오.

- **1.** 시작 **>** 모든 프로그램 **>** 소프트웨어 설치를 선택합니다.
- **2.** 확인란의 선택을 모두 취소합니다.
- **3. Optional Software Applications(**선택 사양 소프트웨어 응용프로그램**)**를 확장한 다음 **HP QuickLook** 을 선택합니다.
- **4. Install(**설치**)**을 누릅니다.

# <span id="page-16-0"></span>**4** 키패드 사용

이 컴퓨터에는 내장 숫자 키패드가 있으며 선택 사양인 외장 숫자 키패드 또는 숫자 키패드가 있는 외 장 키보드도 지원합니다.

주: 사용 중인 컴퓨터는 이 단원의 그림과 약간 다를 수 있습니다.

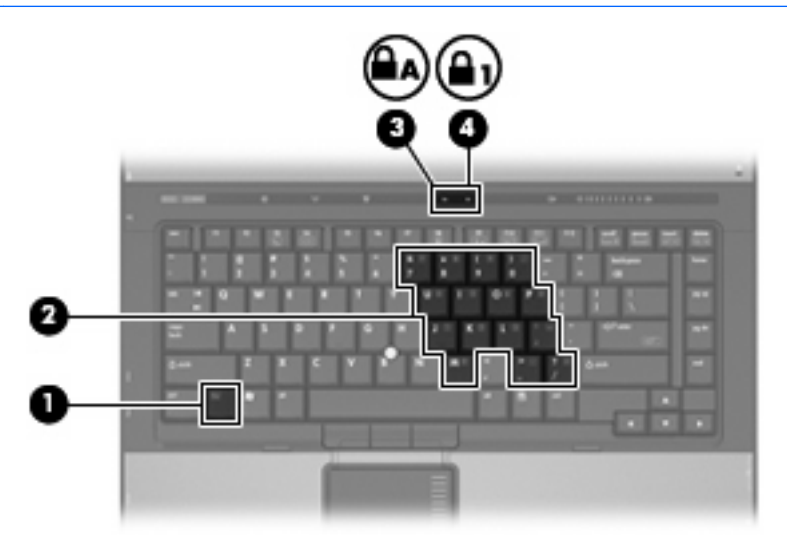

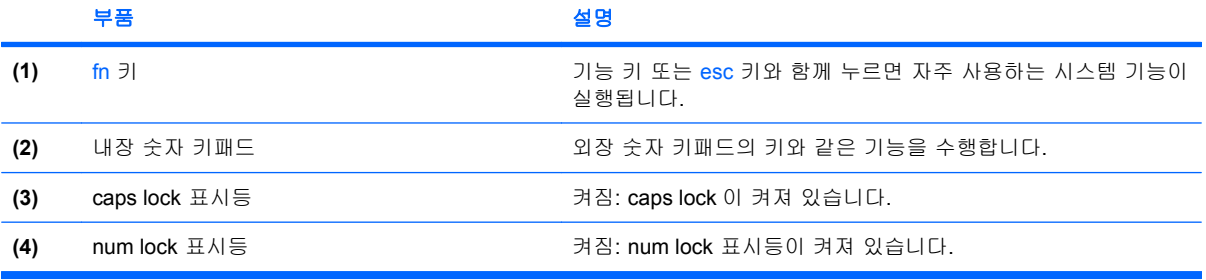

# <span id="page-17-0"></span>내장 숫자 키패드 사용

내장 숫자 키패드의 키 15 개를 외장 키패드의 키처럼 사용할 수 있습니다. 내장 숫자 키패드가 켜져 있 을 때 키패드의 각 키는 키의 오른쪽 상단에 아이콘으로 표시된 기능을 수행합니다.

## 내장 숫자 키패드 활성화**/**비활성화

내장 숫자 키패드를 활성화하려면 fn+num lk 를 누릅니다. num lock 표시등이 켜집니다. fn+num lk 를 다시 누르면 표준 키보드 기능으로 돌아갑니다.

주: 컴퓨터나 도킹 장치(선택 사양)에 외장형 키보드나 숫자 키패드가 연결되어 있으면 내장 숫자 키 패드가 작동하지 않습니다.

# 내장 숫자 키패드의 키 기능 전환

fn 키 또는 fn+shift 키 조합을 사용하여 내장 숫자 키패드의 키 기능을 표준 키보드 기능과 키패드 기능 간에 일시적으로 전환할 수 있습니다.

- 키패드가 꺼져 있는 동안 키패드 키의 기능을 키패드 기능으로 변경하려면 fn 키를 누른 상태에서 키패드 키를 누릅니다.
- 키패드가 켜져 있는 동안 키패드 키를 일시적으로 표준 키로 사용하려면 다음과 같이 하십시오.
	- 소문자는 fn 키를 누른 상태에서 입력합니다.
	- 대문자는 fn+shift 를 누른 상태에서 입력합니다.

# 외장 숫자 키패드 사용

외장 숫자 키패드에 있는 대부분의 키는 num lock 이 설정되어 있을 때와 해제되어 있을 때 각기 다르 게 작동합니다. 기본적으로 num lock 은 해제되어 있습니다. 예를 들면 다음과 같습니다.

- num lock 이 설정되어 있을 경우 대부분의 키패드 키는 숫자를 입력합니다.
- num lock 이 해제되어 있을 경우 대부분의 키패드 키는 화살표 키, page up 또는 page down 키처 럼 작동합니다.

외장 키패드에서 num lock 모드가 설정되어 있을 경우 컴퓨터의 num lock 표시등이 켜지고, 외장 키패 드에서 num lock 모드가 해제되어 있을 경우 컴퓨터의 num lock 표시등이 꺼집니다.

외장 키패드가 연결되어 있는 경우 내장 숫자 키패드를 켤 수 없습니다.

작업 중 외장 키패드에서 num lock 을 켜거나 끄려면 다음과 같이 하십시오.

▲ 컴퓨터가 아니라 외장 키패드에서 num lk 키를 누릅니다.

# <span id="page-18-0"></span>**5** 터치패드 및 키보드 청소

터치패드에 먼지나 기름기가 묻으면 화면에서 포인터가 제대로 움직이지 않을 수 있습니다. 이러한 현 상을 방지하려면 터치패드를 약간 젖은 천으로 닦고 컴퓨터를 사용할 때 손을 자주 씻으십시오.

경고! 감전이나 내부 부품 손상의 위험을 줄이려면 진공 청소기로 키보드를 청소하지 마십시오. 진공 청소기를 사용하면 키보드 표면에 실내의 먼지가 쌓일 수 있습니다.

키보드를 정기적으로 청소하여 키가 끈적거리지 않게 하고 키 밑에 달라붙을 수 있는 먼지, 보풀 및 기 타 미세 입자들도 제거하십시오. 이물질 및 기타 먼지를 제거하려면 분사 빨대가 있는 압축 공기 캔을 사용하여 키 주변을 공기 청소하는 것이 좋습니다.

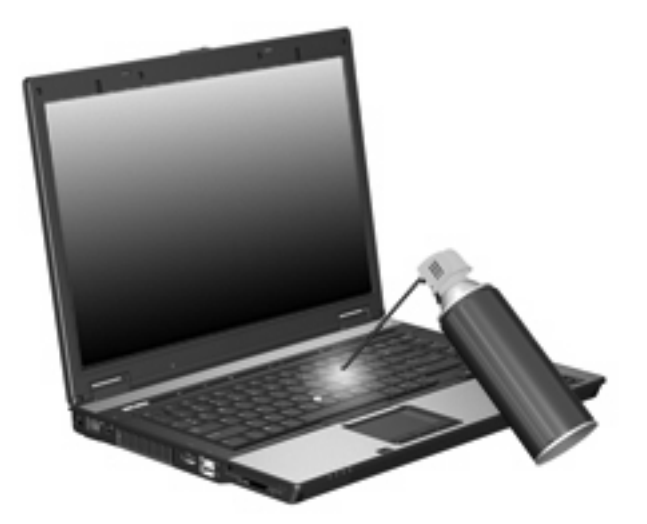

<span id="page-19-0"></span>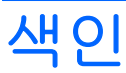

#### **F**

fn 키 [4](#page-9-0)

#### **H**

HDMI [6](#page-11-0)

### **N**

num lock, 외장 키패드 [12](#page-17-0)

## **Q**

Q 메뉴 [9](#page-14-0) Quick Launch 버튼 [7](#page-12-0)

## ㄱ

기능 키 [4](#page-9-0)

## ㄷ

단축 키 배터리 충전 정보 [6](#page-11-0) 사용 [5](#page-10-0) 설명 [4](#page-9-0) 시스템 정보 표시 [5](#page-10-0) 절전 모드 시작 [5](#page-10-0) 주변 광 센서 [6](#page-11-0) 화면 밝기 감소 [6](#page-11-0) 화면 밝기 증가 [6](#page-11-0) 화면 이미지 전환 [6](#page-11-0) 디스플레이 이미지, 전환 [6](#page-11-0) 화면 밝기 단축 키 [6](#page-11-0)

## ㅁ

마우스, 외장 기본 설정 지정 [2](#page-7-0) 연결 [3](#page-8-0)

## ㅂ

배터리 충전 정보 [6](#page-11-0) 버튼 Quick Launch [7](#page-12-0)

정보 [8](#page-13-0) 터치패드 [1,](#page-6-0) [2](#page-7-0) 포인팅 스틱 [2](#page-7-0) 복합 비디오 [6](#page-11-0) 비디오 전송 유형 [6](#page-11-0)

## ㅅ

스크롤 영역, 터치패드 [1](#page-6-0), [2](#page-7-0) 시스템 정보 단축 키 [5](#page-10-0)

## ㅈ

절전 단축 키 [5](#page-10-0) 정보 버튼 [8](#page-13-0) 주변 광 센서 단축 키 [6](#page-11-0)

## ㅋ

키보드 단축 키, 식별 [4](#page-9-0) 키패드, 내장 사용 [12](#page-17-0) 식별 [11](#page-16-0) 키 기능 전환 [12](#page-17-0) 활성화/비활성화 [12](#page-17-0) 키패드, 외장 num lock [12](#page-17-0) 사용 [12](#page-17-0)

# ㅌ

터치패드 사용 [2](#page-7-0) 스크롤 영역 [2](#page-7-0) 터치패드 버튼, 식별 [1](#page-6-0), [2](#page-7-0) 터치패드 스크롤 영역, 식별 [1](#page-6-0) 터치패드, 식별 [1,](#page-6-0) [2](#page-7-0)

## ㅍ

포인팅 스틱 사용 [3](#page-8-0) 포인팅 스틱 버튼, 식별 [2](#page-7-0) 포인팅 스틱, 식별 [2](#page-7-0)

포인팅 장치 기본 설정 지정 [2](#page-7-0) 사용 [3](#page-8-0) 식별 [1](#page-6-0)

## ㅎ

화면 밝기 단축 키 [6](#page-11-0) 화면 이미지, 전환 [6](#page-11-0)

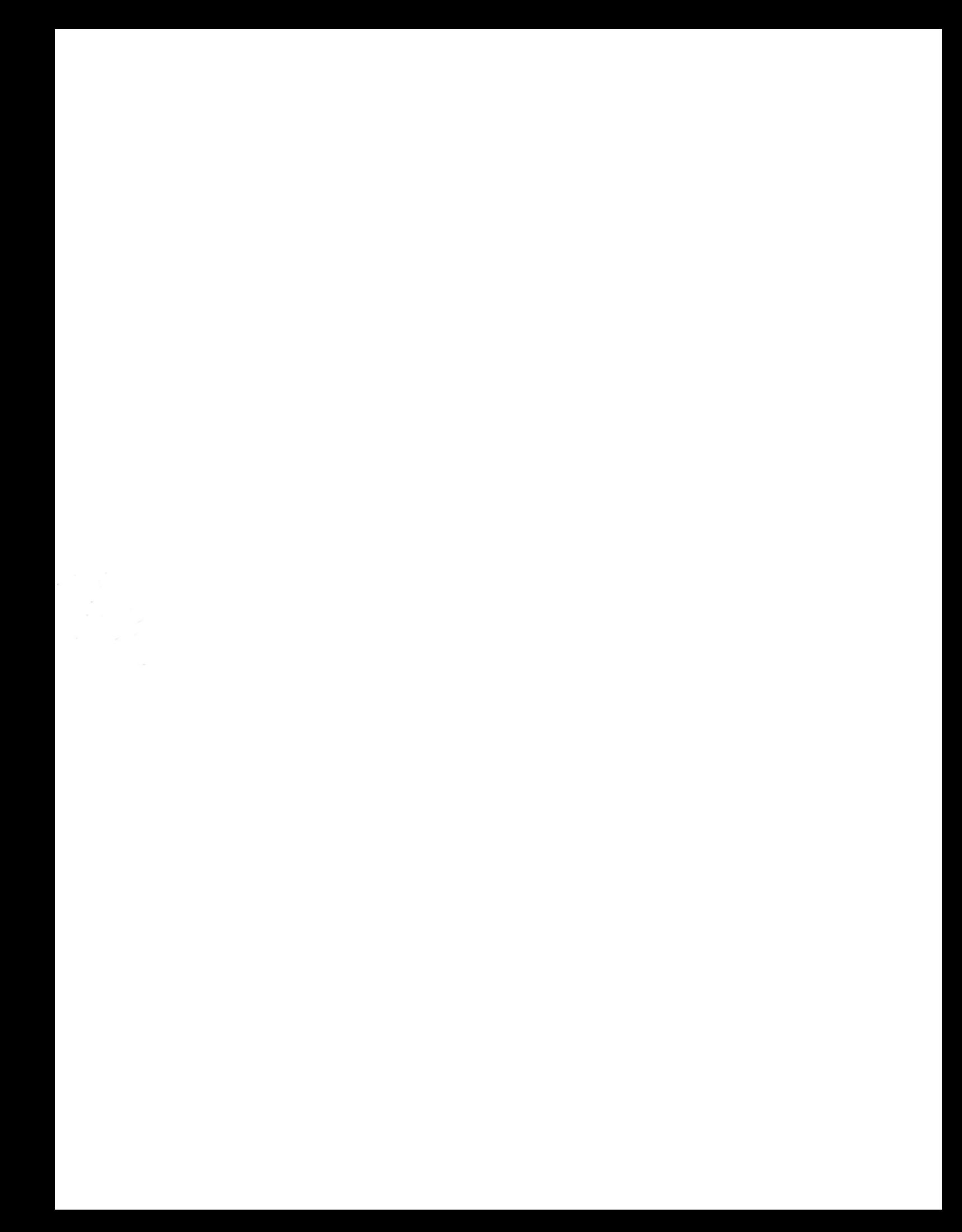